802.11b+g Wireless LAN

# USB Adapter

# **WUG2690**

**User's Manual**

This equipment has been tested and found to comply with the limits for a Class B digital device, pursuant to Part 15 of the FCC Rules. These limits are designed to provide reasonable protection against harmful interference in a residential installation. This equipment generates, uses and can radiate radio frequency energy and, if not installed and used in accordance with the instructions, may cause harmful interference to radio communications. However, there is no guarantee that interference will not occur in a particular installation. If this equipment does cause harmful interference to radio or television reception, which can be determined by turning the equipment off and on, the user is encouraged to try to correct the interference by one of the following measures:

- Reorient or relocate the receiving antenna.
- Increase the separation between the equipment and receiver.

Connect the equipment into an outlet on a circuit different from that to which the receiver is connected.

Consult the dealer or an experienced radio/TV technician for help.

This device complies with Part 15 of the FCC Rules. Operation is subject to the following two conditions: (1) This device may not cause harmful interference, and (2) this device must accept any interference received, including interference that may cause undesired operation.

FCC Caution: Any changes or modifications not expressly approved by the party responsible for compliance could void the user's authority to operate this equipment.

#### **IMPORTANT NOTE:**

FCC Radiation Exposure Statement:

This equipment complies with FCC radiation exposure limits set forth for an uncontrolled environment. This equipment should be installed and operated with minimum distance 20cm between the radiator & your body. This transmitter must not be co-located or operating in conjunction with any other antenna or transmitter.

IEEE 802.11b or 802.11g operation of this product in the U.S.A. is firmware-limited to channels 1 through 11.

## **This device is intended only for OEM integrators under the following conditions:**

1) The antenna must be installed such that 20 cm is maintained between the antenna and users, and

2) The transmitter module may not be co-located with any other transmitter or antenna,

3) For all products market in US, OEM has to limit the operation channels in CH1 to CH11 for 2.4G band by supplied firmware programming tool. OEM shall not supply any tool or info to the end-user regarding to Regulatory Domain change.

As long as 3 conditions above are met, further transmitter test will not be required. However, the OEM integrator is still responsible for testing their end-product for any additional compliance requirements required with this module installed (for example, digital device emissions, PC peripheral requirements, etc.).

**IMPORTANT NOTE:** In the event that these conditions can not be met (for example certain laptop configurations or co-location with another transmitter), then the FCC authorization is no longer considered valid and the FCC ID can not be used on the final product. In these circumstances, the OEM integrator will be responsible for re-evaluating the end product (including the transmitter) and obtaining a separate FCC authorization.

#### **End Product Labeling**

This transmitter module is authorized only for use in device where the antenna may be installed such that 20 cm may be maintained between the antenna and users. The final end product must be labeled in a visible area with the following: "Contains FCC ID: MQ4WUG2690".

#### Manual Information To the End User

The OEM integrator has to be aware not to provide information to the end user regarding how to install or remove this RF module in the user's manual of the end product which integrates this module.

The end user manual shall include all required regulatory information/warning as show in this manual.

# **Table of Contents**

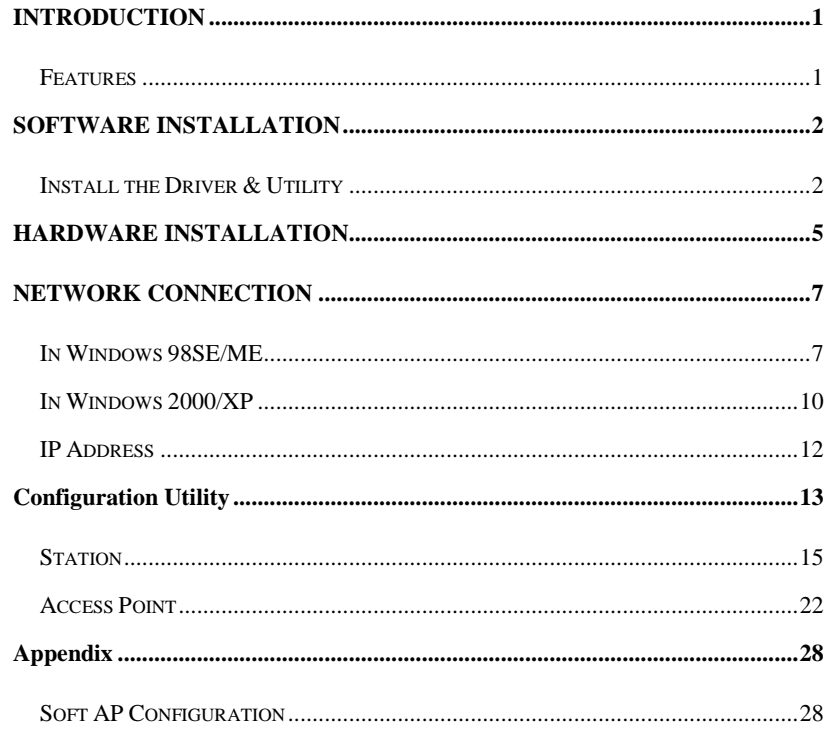

# INTRODUCTION

The **802.11b+g Wireless LAN USB Adapter** is designed for a USB type A port of a laptop or desktop computer for creating a wireless workstation. It is USB 2.0 compliant which connects to any available USB port on a notebook or desktop computer.

The **802.11b+g Wireless LAN USB Adapter** complies with **IEEE 802.11g** standard that offers a data rate up to **54Mbps** in a wireless LAN environment. It is backward compliant with IEEE 802.11b specification. The high-speed wireless network card can plug into your notebook or desktop PC and accesses to the LAN or peer-to-peer networking easily without wires or cables. Whether you're at your desk or in the boardroom, it allows you to share printers, files, and other network resources.

## **Features**

- Complies with IEEE 802.11g standard for 2.4GHz Wireless LAN
- $\triangleright$  USB 2.0 compliant
- USB Plug & Play
- $\triangleright$  Interoperable with existing network infrastructure
- $\triangleright$  Secure information transmission
- $\triangleright$  Freedom to roam while staying connected
- $\triangleright$  Compatible with specialty wireless products and services
- $\triangleright$  Up to 54 Mbps data rate
- $\triangleright$  Low power consumption
- $\triangleright$  Easy to install and configure

- **1 -**

# SOFTWARE INSTALLATION

# **Install the Driver & Utility**

## **Caution**!

**Do not insert the wireless LAN adapter into your computer until the procedures in " Install the Driver& Utility" have been performed.**

- 1. Exit all Windows programs. Insert the included CD-ROM into your computer. The CD-ROM will run automatically.
- 2. When the Main Menu screen appears, click **" Driver & Utility Installation"** to continue.

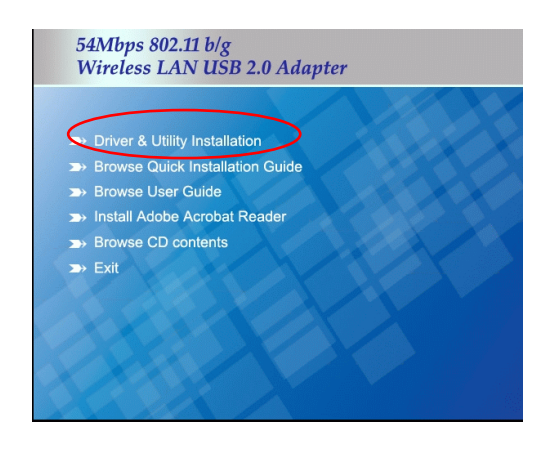

- **2 -**

3. When the Welcome screen appears, click **Next** to continue.

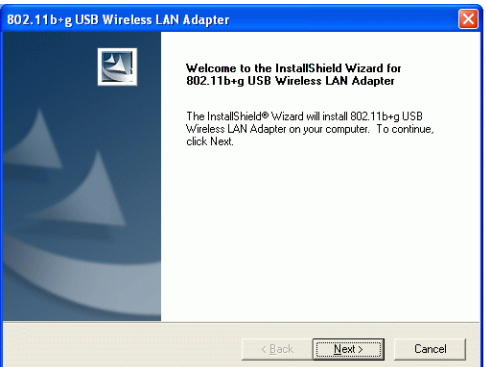

4. The installation program will start running automatically. Follow the on-screen instruction to proceed.

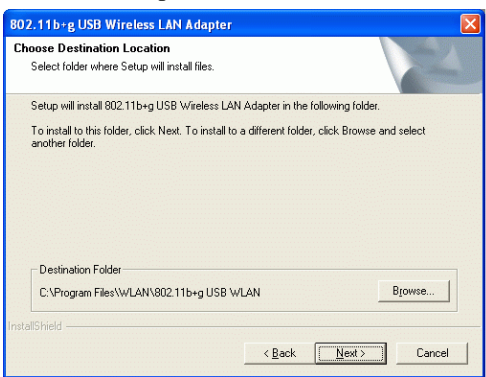

5. Click **Finish** to complete the software installation.

- **3 -**

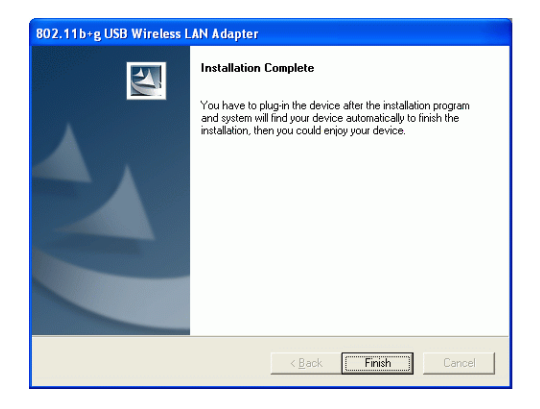

- **4 -**

# HARDWARE INSTALLATION

**Note**: Before you install the device to your computer, make sure you have installed the **driver** and **utility** as described in the previous section.

Windows 98SE/2000/ME / XP

- 1. Locate your USB host and insert the USB Adapter.
- 2. Once the device has been inserted to your computer, Windows will detect the new hardware.

- **5 -**

### **Verify**

To verify if the device exists in your computer and is enabled, go to **Start**  $\rightarrow$ Settings  $\rightarrow$  Control Panel  $\rightarrow$  System ( $\rightarrow$  Hardware)  $\rightarrow$  Device Manager. Expand the **Network Adapters** category. If the **802.11b+g USB Wireless LAN Adapter** is listed here, it means that your device is properly installed and enabled.

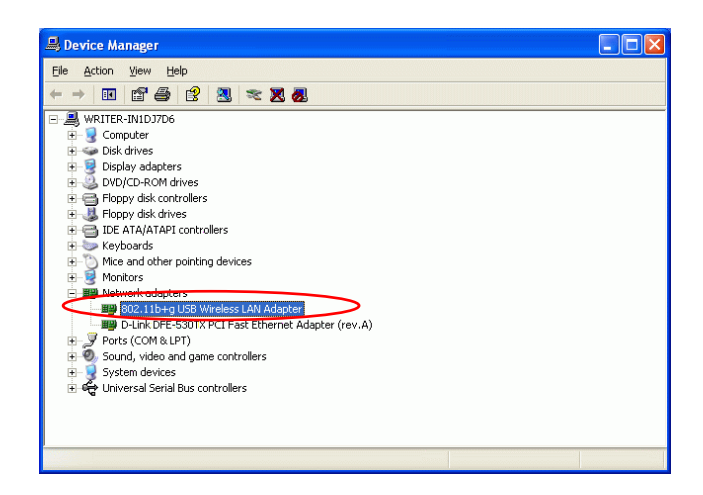

- **6 -**

## NETWORK CONNECTION

Once the device driver is well installed, a network setting described in the following should be also established.

**In Windows 98SE/ME** 

- 1. Go to **Start**  $\rightarrow$  **Settings**  $\rightarrow$  **Control Panel**  $\rightarrow$  **Network.**
- 2. Make sure that all the required components are installed. If any components are missing, click on the **Add** button to add them in.

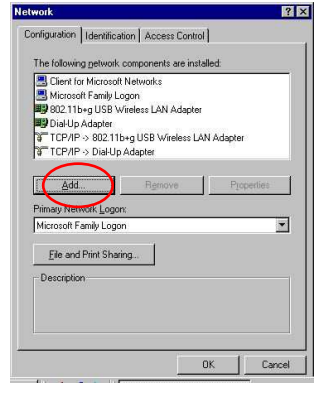

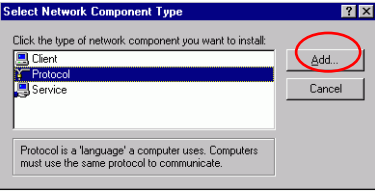

- **7 -**

3. For making your computer visible on the network, enable the **File and Print Sharing**.

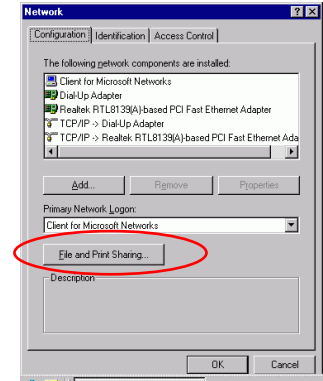

4. Click the **Identification** tab. Make up a name that is unique from the other computers' names on the network. Type the name of your workgroup, which should be the same used by all of the other PCs on the network.

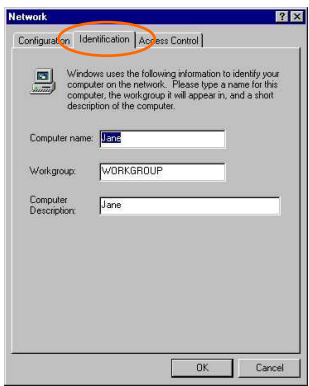

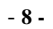

5. Click the **Access Control** tab. Make sure that "**Share-level access control**" is selected. If connecting to a Netware server, share level can be set to "**User-level access control**."

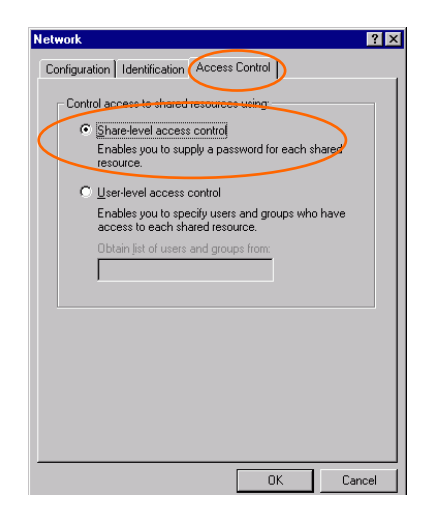

6. When finished, restart your computer to activate the new device.

- **9 -**

## **In Windows 2000/XP**

1. (In **Windows 2000**)

Go to Start > Settings > Control Panel > Network and Dial-up **Connections** - **Local Area Connection** - **Properties**.

(In **Windows XP**)

Go to Start  $\rightarrow$  Control Panel  $\rightarrow$  Network and Internet Connections  $\rightarrow$ Network Connection → Wireless Network Connection → Properties.

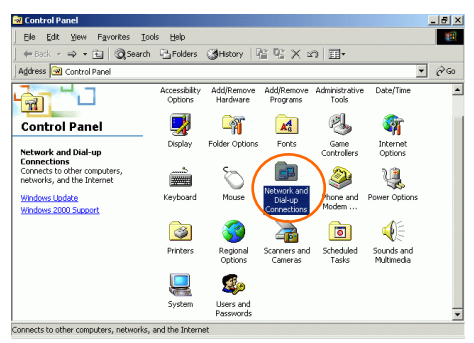

- **10 -**

2. Make sure that all the required components are installed.

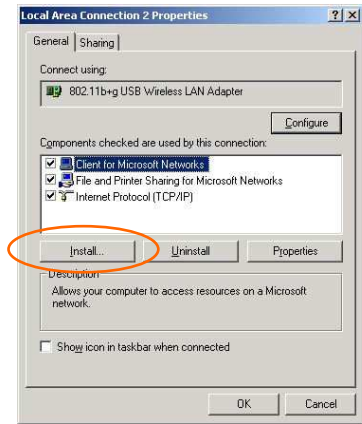

3. If any components are missing, click on the **Install…** button to select the **Client/Service/Protocol** required. After selecting the component you need, click **Add…** to add it in.

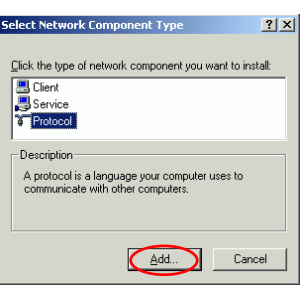

4. For making your computer visible on the network, make sure you have installed **File and Printer Sharing for Microsoft Networks**.

- **11 -**

## **IP Address**

*Note: When assigning IP Addresses to the computers on the network, remember to have the IP address for each computer set on the same subnet mask. If your Broadband Router use DHCP technology, however, it won't be necessary for you to assign Static IP Address for your computer.* 

- 1. To configure a dynamic IP address (i.e. if your broadband Router has the DHCP technology), check the **Obtain an IP Address Automatically** option.
- 2. To configure a fixed IP address (if you broadband Router is not DHCP supported, or when you need to assign a static IP address), check the **Use the following IP address** option. Then, enter an IP address into the empty field, for example, enter *192.168.1.1* in the IP address field, and *255.255.255.0* for the Subnet Mask.

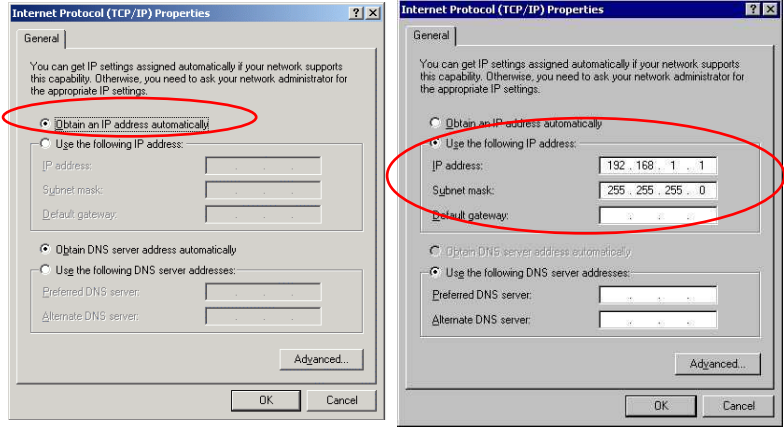

- **12 -**

# Configuration Utility

After the Wireless adapter has been successfully installed, users can use the included Configuration Utility to set their preference.

Go to **Start** $\rightarrow$  **Program** $\rightarrow$ 802.11b+g Wireless LAN  $\rightarrow$  802.11b+g USB **Wireless LAN Utility**

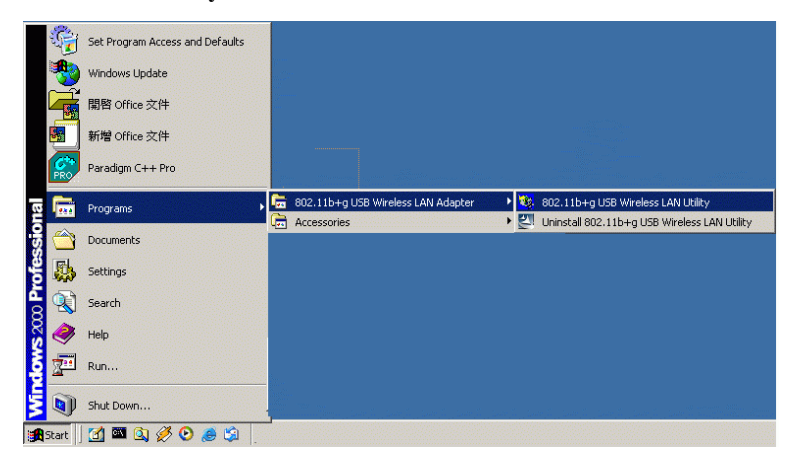

For **Windows 2000/XP**, the Configuration Utility icon will also appear in the taskbar. You can open the Configuration Utility by clicking the icon.

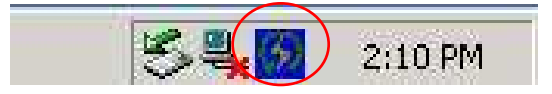

- **13 -**

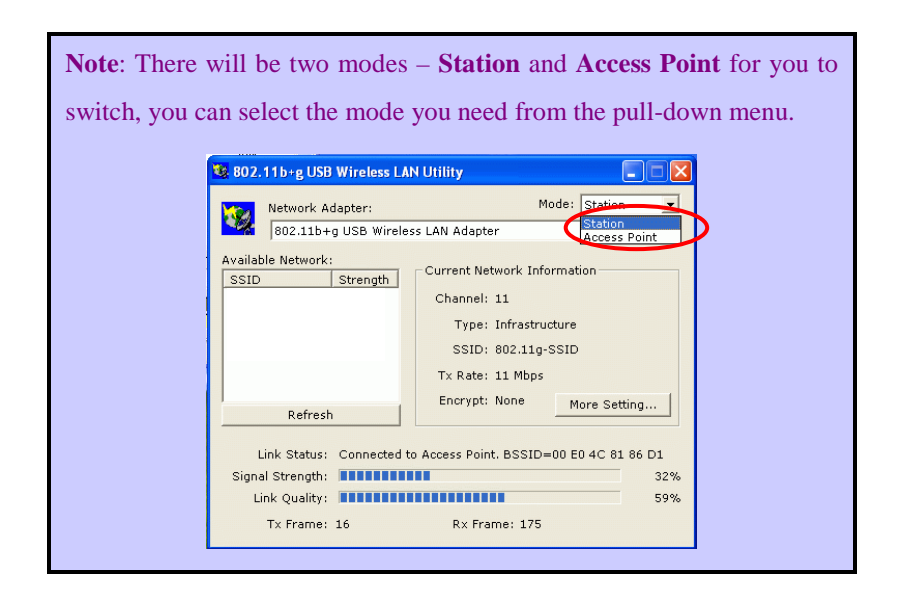

- **14 -**

## **Station**

Select **Station** mode, and you will see the following figure.

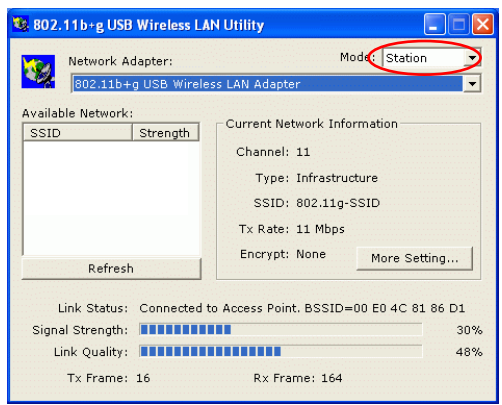

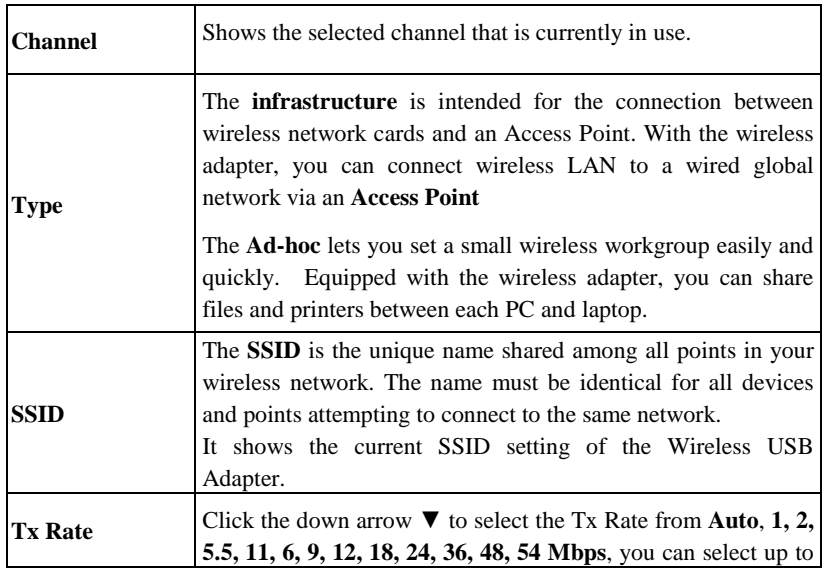

- **15 -**

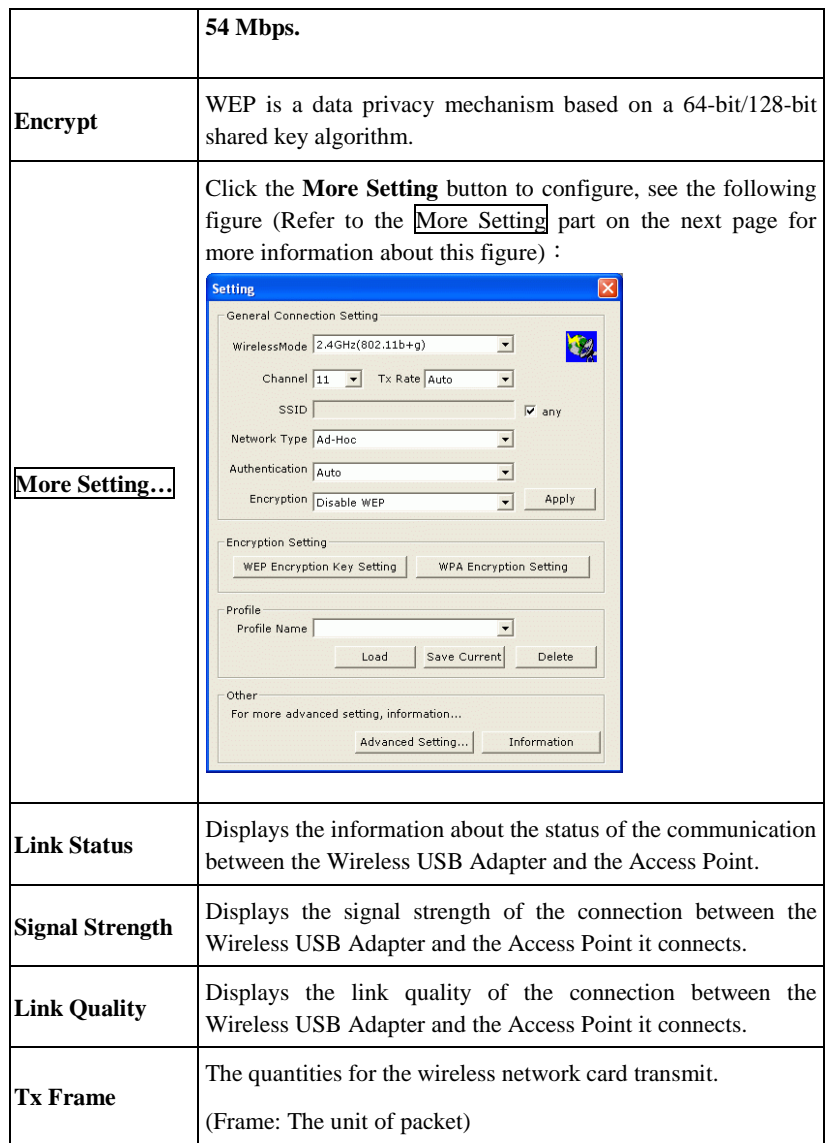

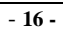

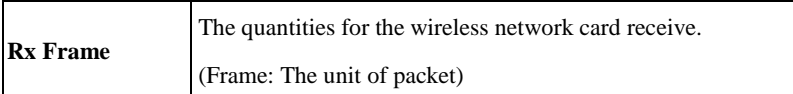

## **More Setting…**

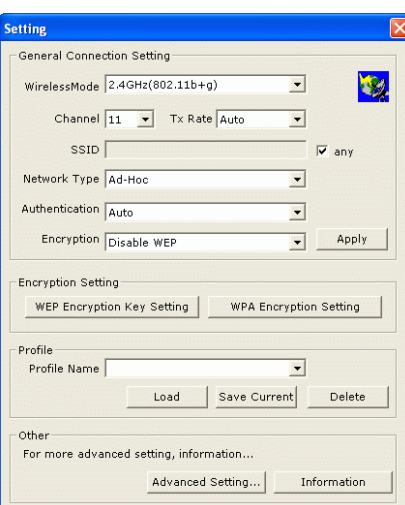

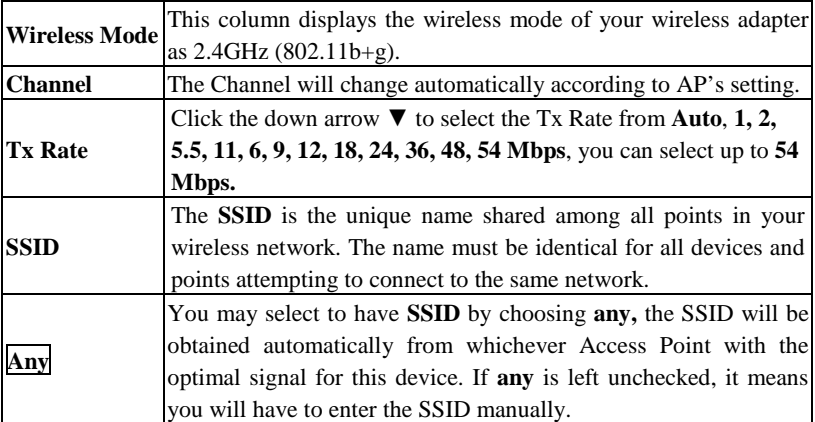

- **17 -**

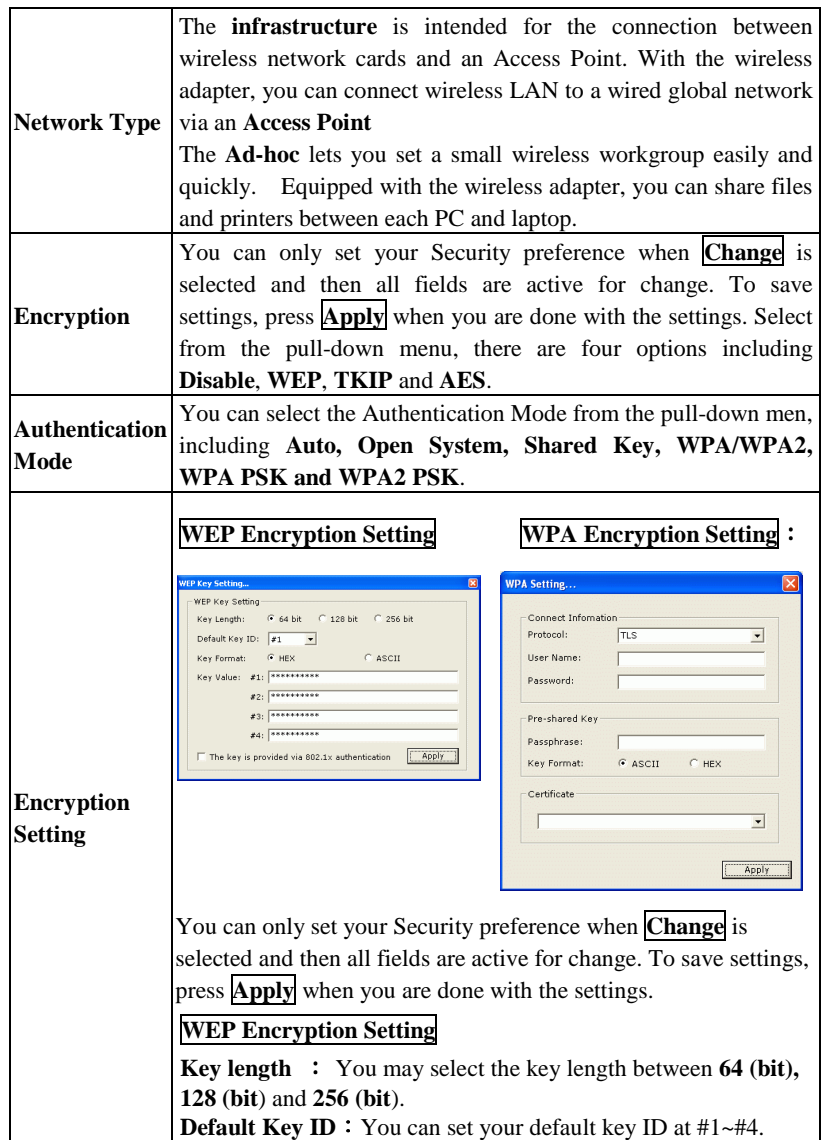

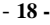

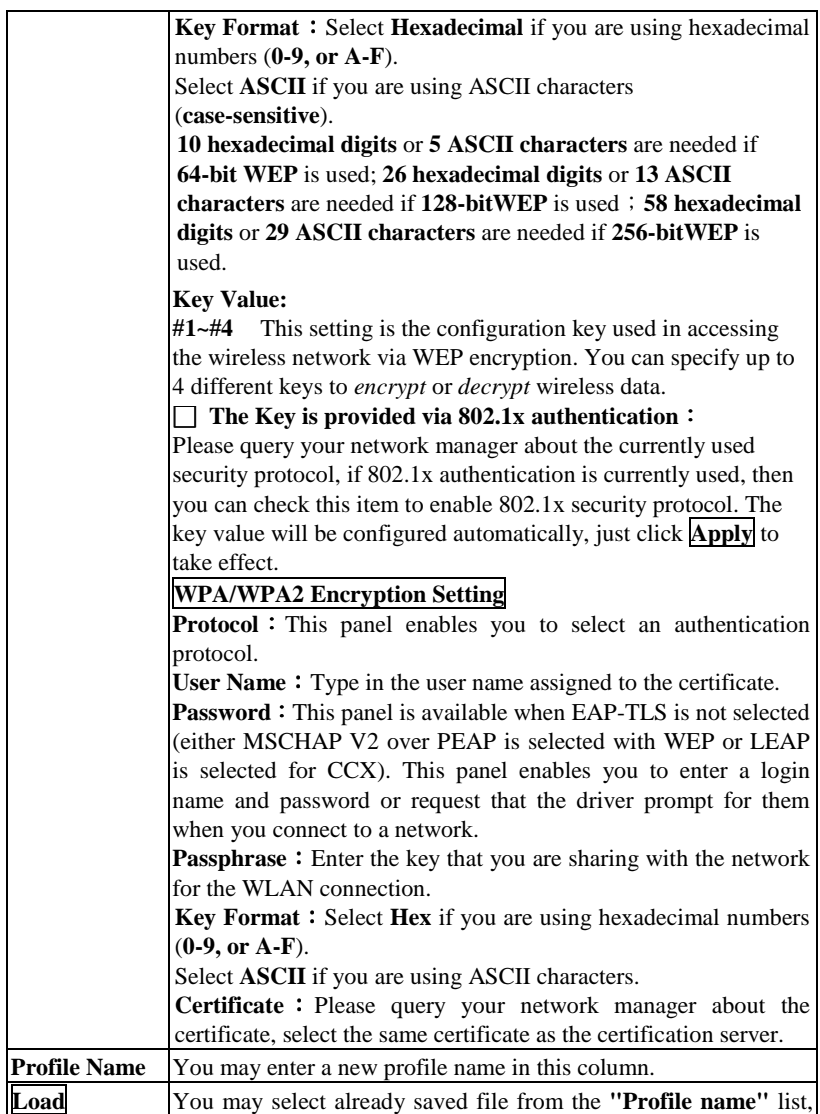

- **19 -**

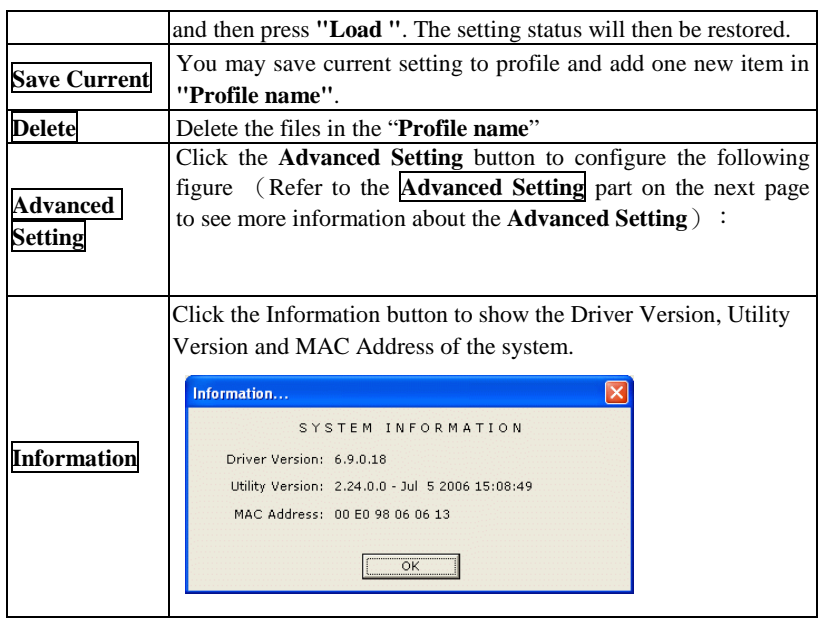

#### **User Interface**

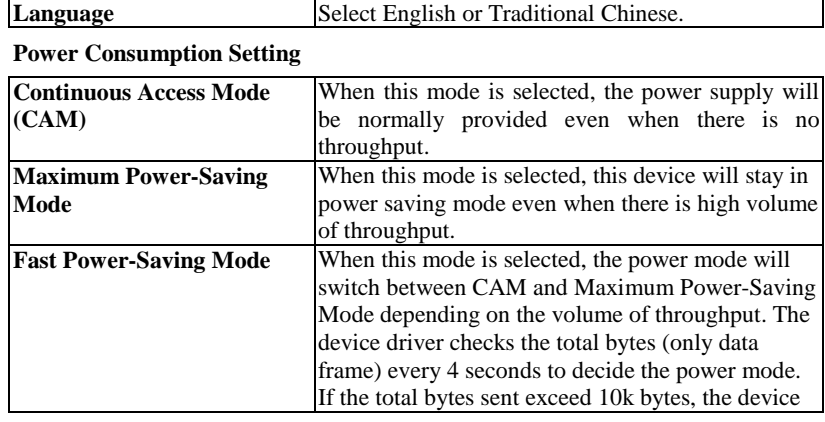

- **20 -**

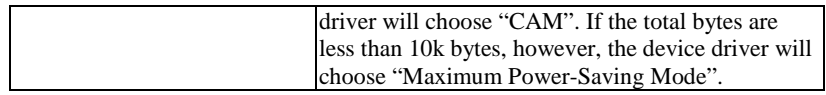

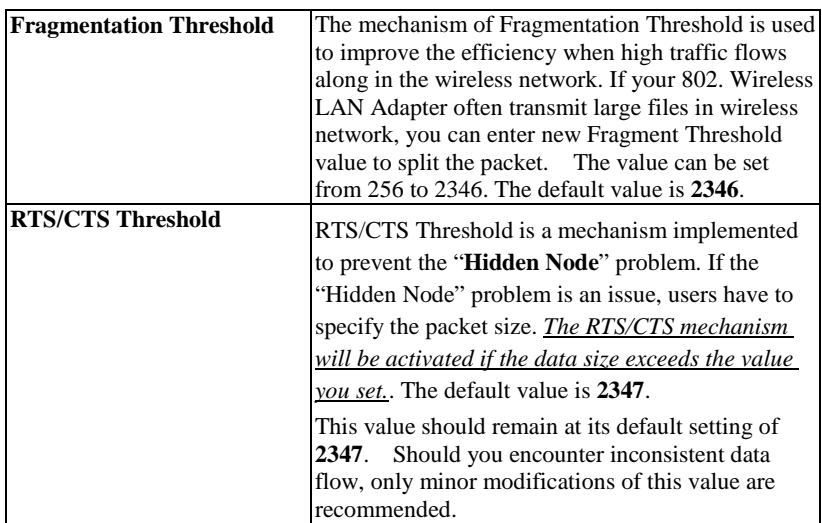

- **21 -**

## **Access Point**

**To set your 802.11g Wireless LAN USB Adapter** as an Access Point (AP). In access point mode, the **802.11g Wireless LAN USB Adapter** will function as an access point. This allows you to set up your wireless networks without using a dedicated AP device. Up to 16 wireless stations can associate to the **802.11g Wireless LAN USB Adapter.** 

To the **802.11g Wireless LAN USB Adapter** to bridge your wired and wireless network, the following requirements must be met:

- 1. The **802.11g Wireless LAN USB Adapter** must be installed on a computer connected to the wired network.
- 2. Either configure network sharing (refer to the appendix for an example) or bridge the two interfaces (wireless and wired) on the computer.
- 3. Set the wireless station's IP address to be in the same subnet as the computer in which the **802.11g Wireless LAN USB Adapter** is installed. Refer to **Configuring the Wireless Station Computer**.

Select the Access Point mode, and you will see the following figure.

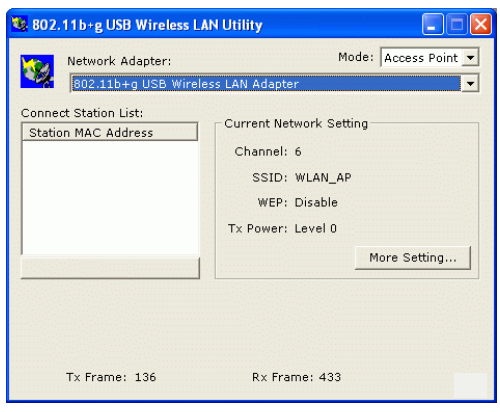

- **22 -**

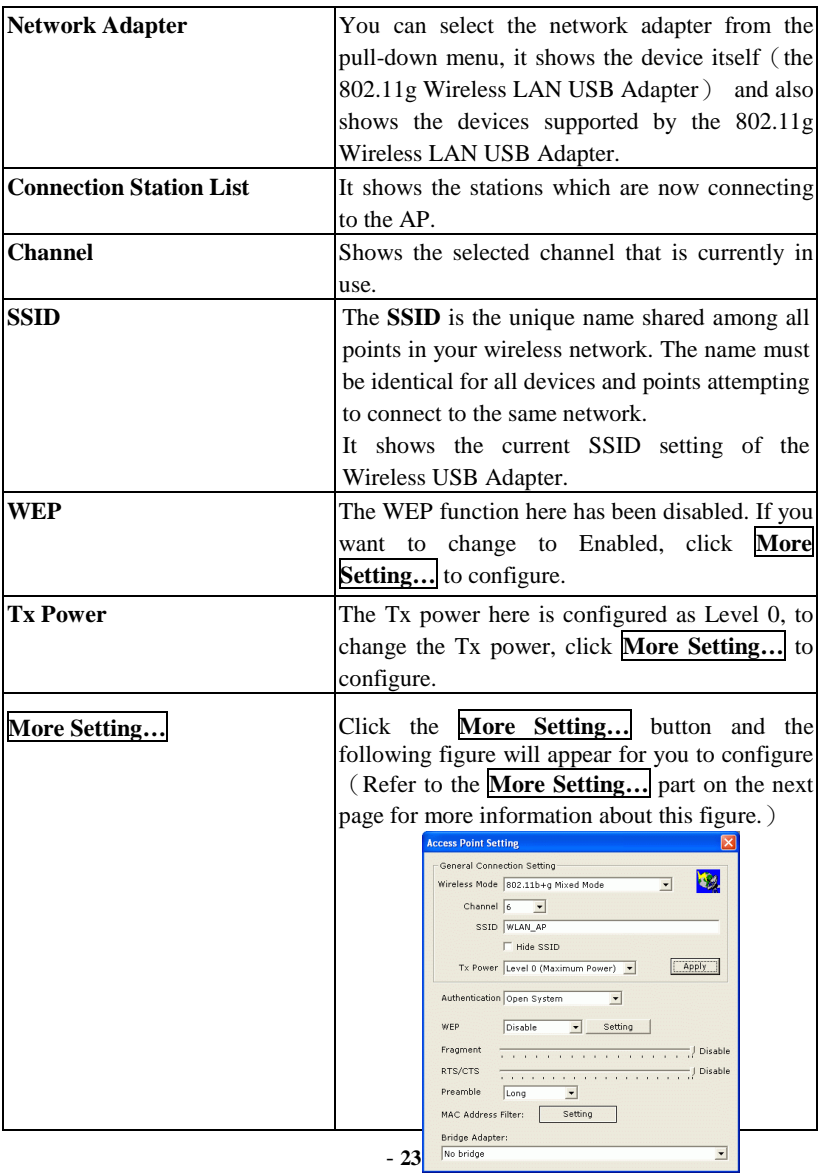

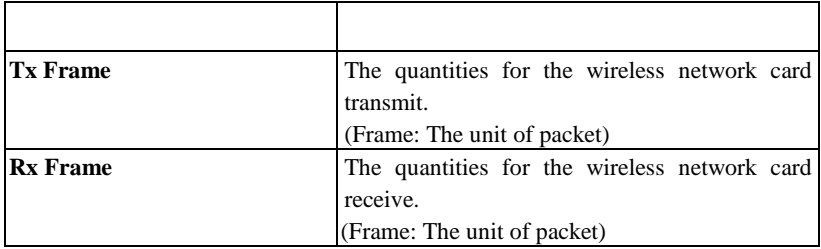

## **More Setting…**

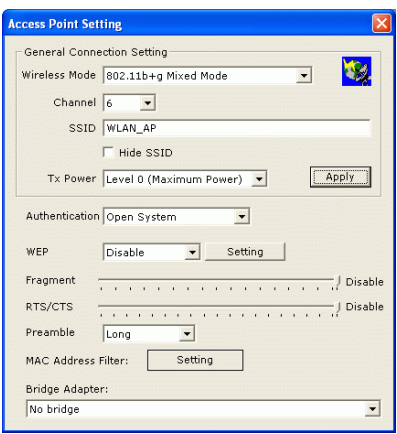

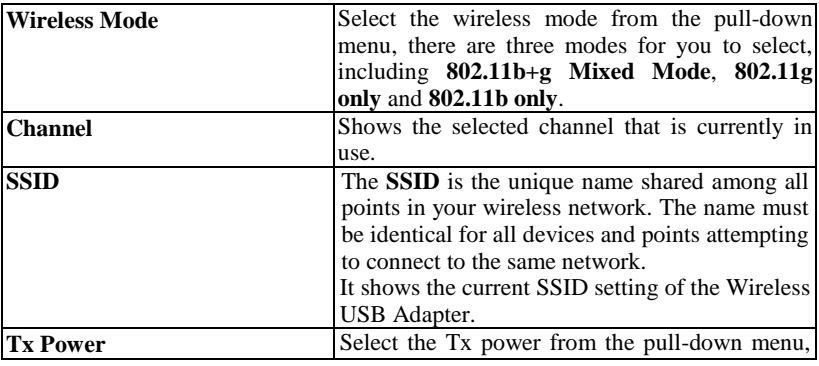

- **24 -**

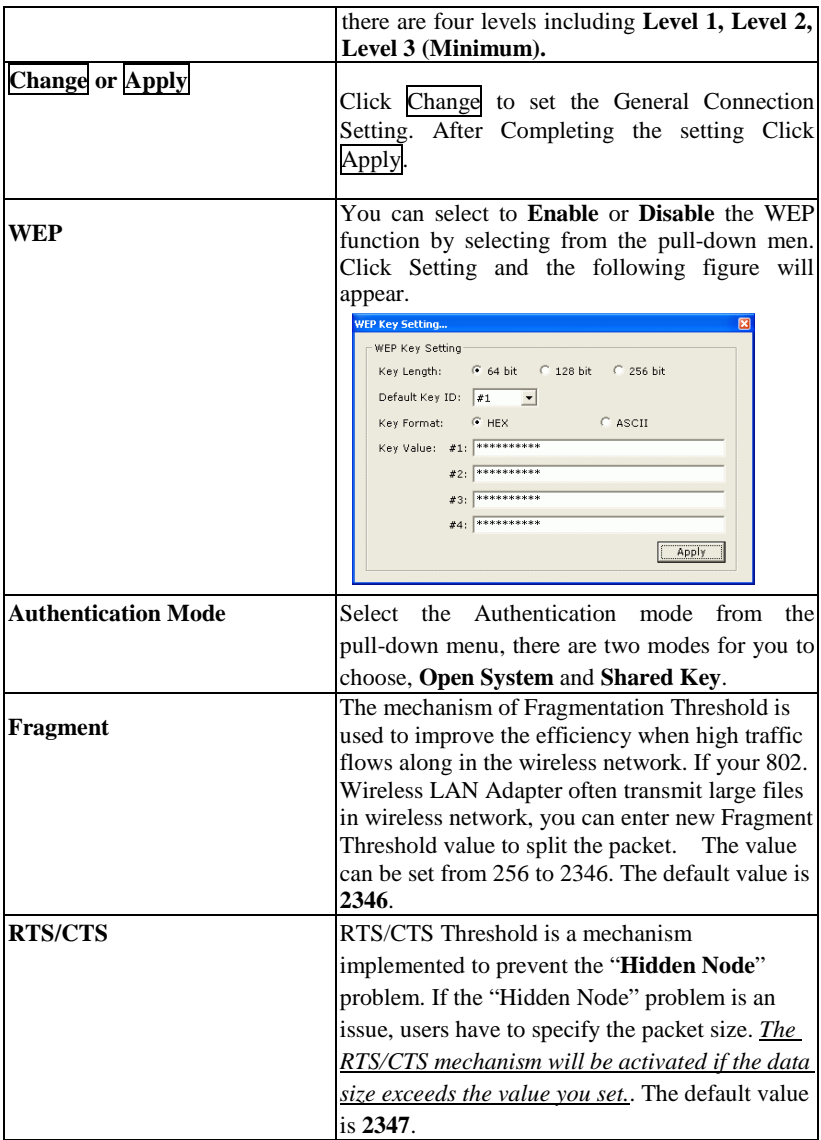

- **25 -**

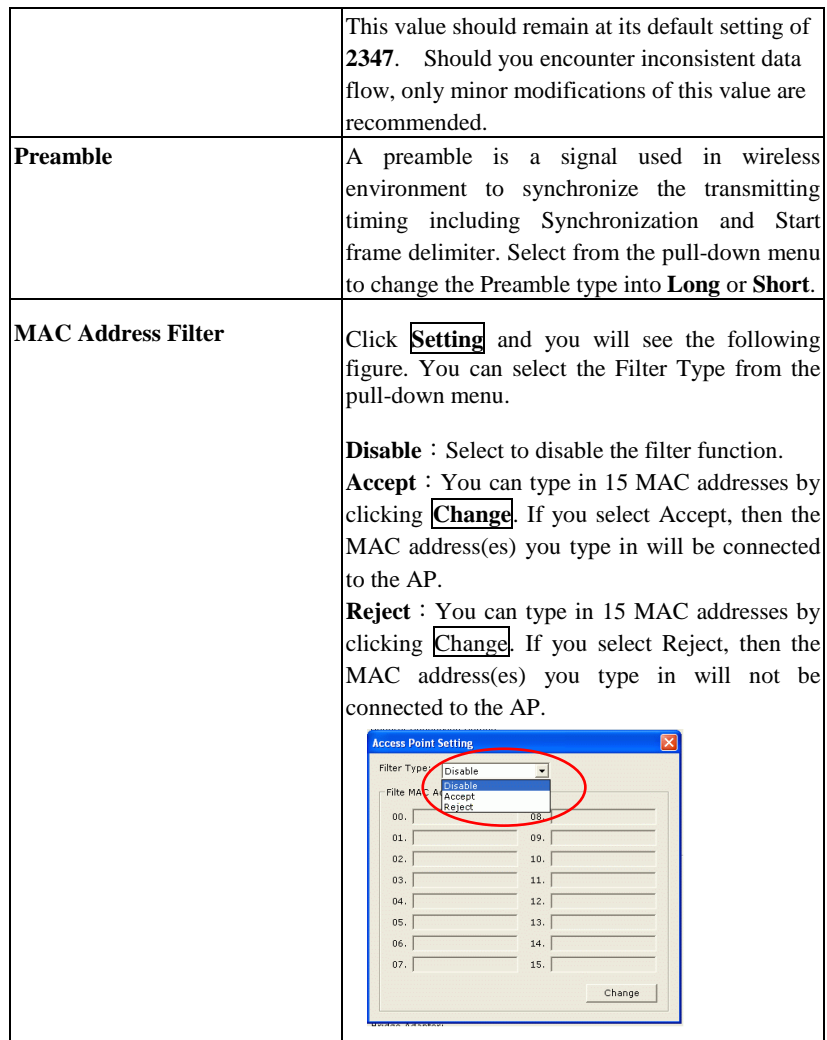

- **26 -**

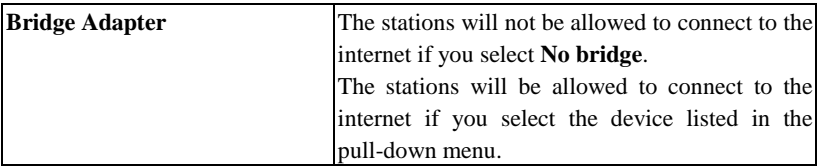

- **27 -**

# Appendix

# **Soft AP Configuration**

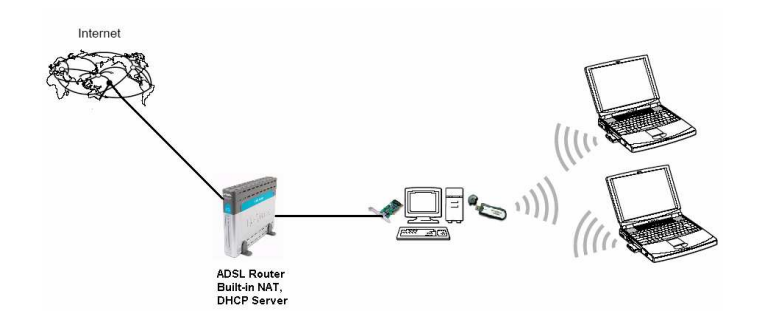

#### **Setup Requirement:**

To bridge your wired and wireless network using 802.11b+g Wireless LAN USB Adapter, the following must be met:

- 1. Install the 802.11b+g Wireless LAN USB Adapter on the LAN-connected computer.
- 2. The Soft Access Point should be connected to a network switch, hub or a Broadband Router. Use a standard Category 5 UTP Ethernet cable with an RJ-45 connector to connect the Soft Access Point to one of router, hub, or switch.
- **28 -** 3. The computer that you are installing the wireless card into has an Ethernet connection, and is connected to a LAN with a DHCP server.

### **SoftAP Configuration**:

1. Select the Access Point mode, and you will see the following figure

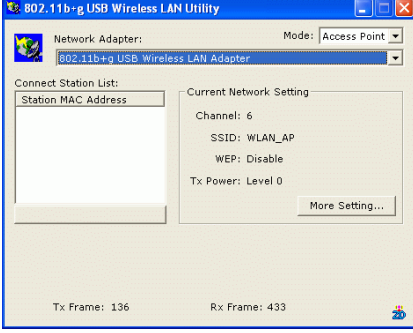

2. Click the **More Setting…** button and the following figure will appear for

#### you to configure

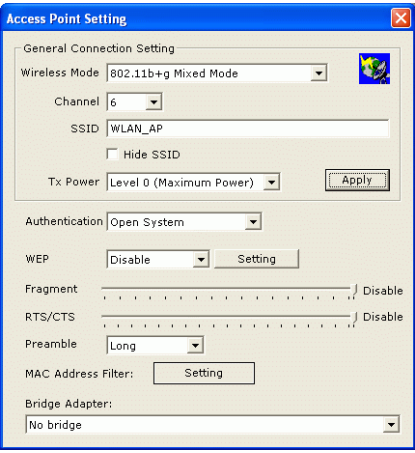

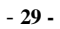

3. Select the wired Network Adapter that has already installed in the PC

from the pull-down menu.

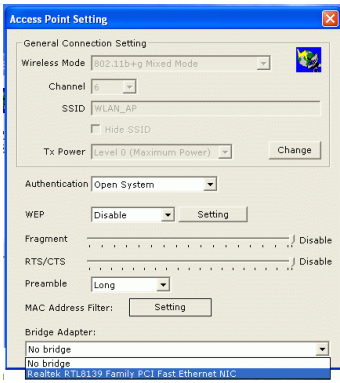

4. If the network connected to the wired LAN card has a DHCP server, you just need to configure the wireless station as a DHCP client (select **Obtain an IP address automatically**). If the network does not have a DHCP server, you must assign a fixed IP to the wired PC (select Use the following IP address).

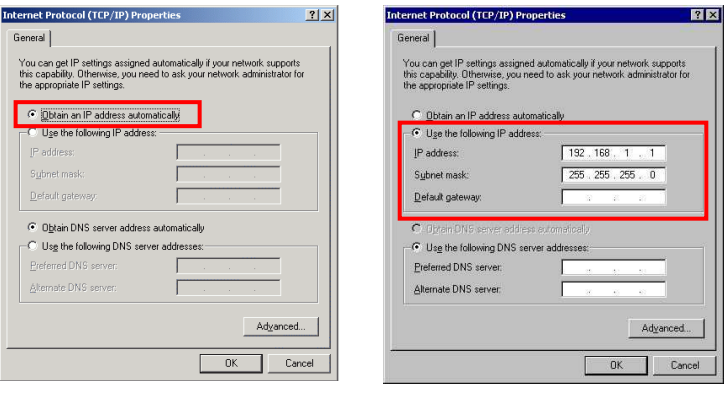

- **30 -**